#### **BAB 9. WELDMENT (KERJA LAS)**

Weldment merupakan sistem kerja/tab pada solidworks yang berfungsi untuk menggambar kerja las. Jadi dalam weldment ini dapat menentukan sistem pengelasan dan memberi tanda pengelasan. Selain itu yang terpenting dalam weldment adalah fitur structural member yang berfungsi untuk membuat profile dari garis atau sketch yang telah kita buat

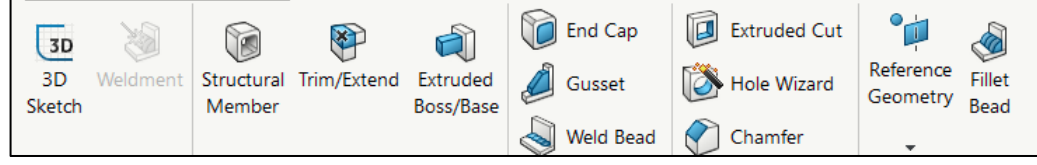

#### 1. 3D Sketch

3D Sketch merupakan salah satu fitur yang terdapat dalam sketch maupun weldment. Fungsi 3D Sketch adalah untuk membuat sketch dalam bentuk pandangan 3D. Jadi tidak lagi menggunakan pandangan atas, samping, ataupun depan.

a. Buka 3D sketch

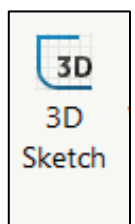

b. Gambar rectangle dengan ukuran berikut pada pandangan top (cara mengganti pandangan dengan klik tab pada keyboard)

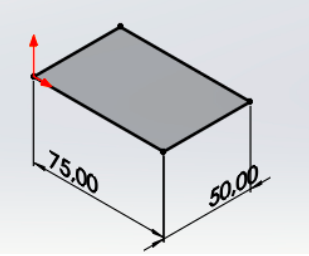

c. Buat garis tegak lurus dengan rectangle ke arah atas dengan panjang 35mm

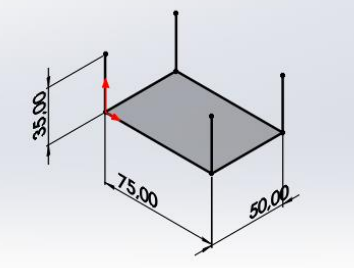

d. Sambungkan garis tegak dengan membentuk persegi panjang sebagai berikut

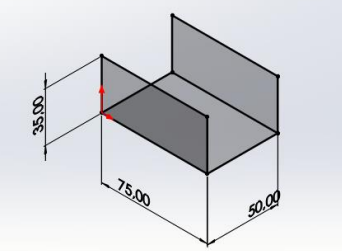

e. Bentuk pola skecth seperti pada gambar berikut di pojok kiri dan kanan

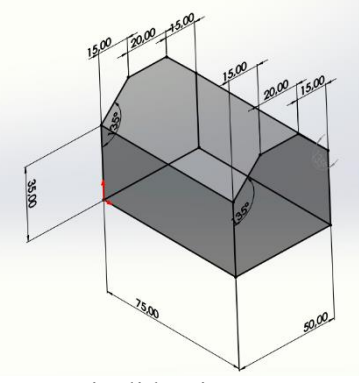

f. Lengkapi sketch dengan menutup garis di bagian atas

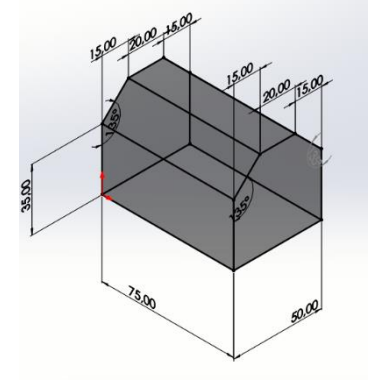

2. Structural member

Structural member merupakan suatu fitur yang sangat penting dalam weldment. Fitur ini berfungsi untuk membuat profile dari garis atau sketch yang telah kita buat dalam sketch 2D maupun 3D.

a. Klik icon Structural member pada weldment > Structural member.

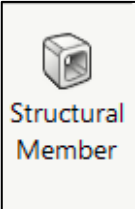

b. Akan muncul menu Structural member pada PropertyManager.

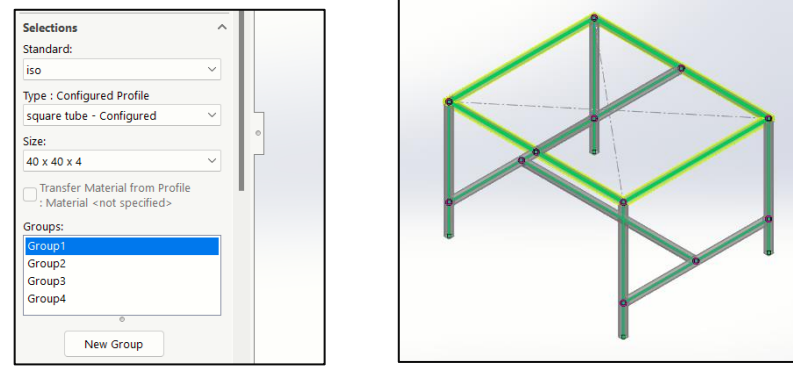

- c. Pada bagian selections diisi model/profile yang diinginkan
- d. Pada bagian group diisi garis dari sketch untuk membuat profile yang telah dipilih
- e. Klik OK

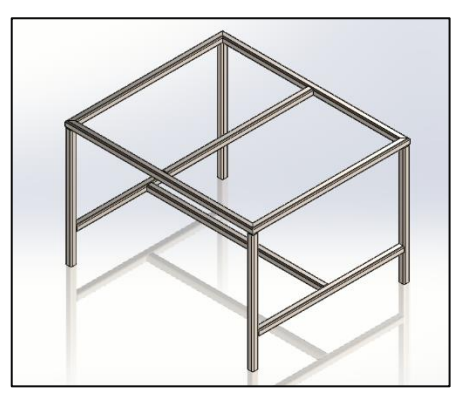

3. Trim/Extend

Trim/Extend dalam weldment sejatinya hampir sama dengan trim/extend dalam sketch yaitu berfungsi untuk memotong/memanjangkan obyel/profile dalam weldment dengan acuan tertentu

a. Klik icon Trim/Extend pada weldment > Trim/Extend.

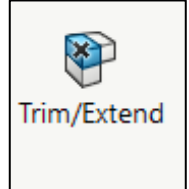

b. Akan muncul menu Trim/Extend pada PropertyManager.

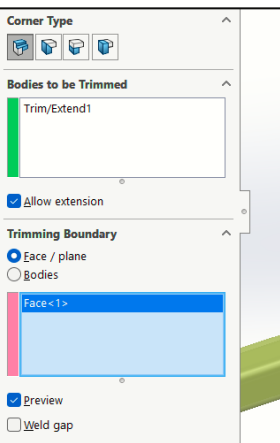

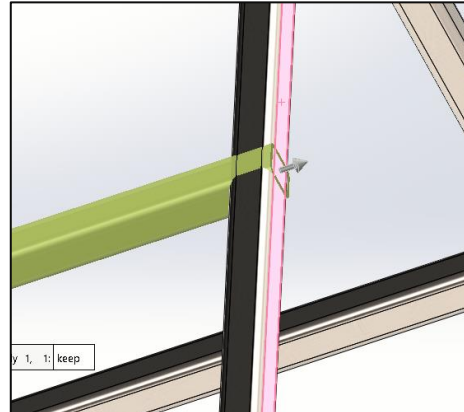

- c. Pada bagian bodies to be trimmed seleksi bagian profile yang akan ditrim/extend
- d. Trimming boundary diisi bagian face/bodies yang akan digunakan sebagai acuan pada trim/extend
- e. Klik OK

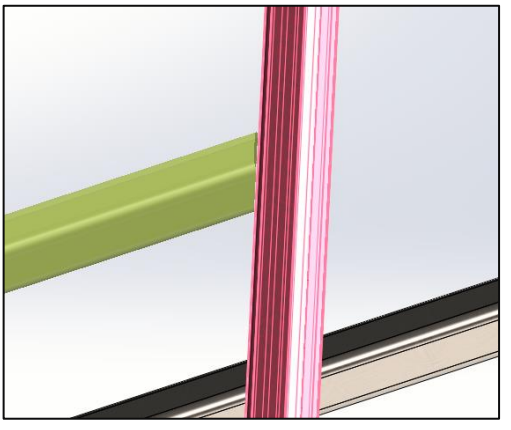

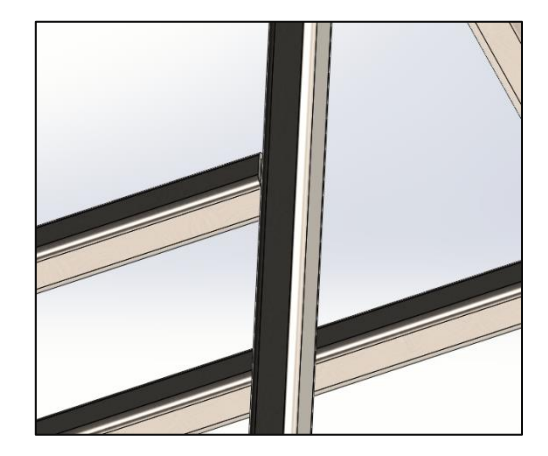

4. End Cap

End Cap berfungsi untuk memberikan penutup pada bagian profile yang terbuka

a. Klik icon End cap pada weldment > End cap

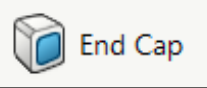

b. Akan muncul menu End cap pada PropertyManager.

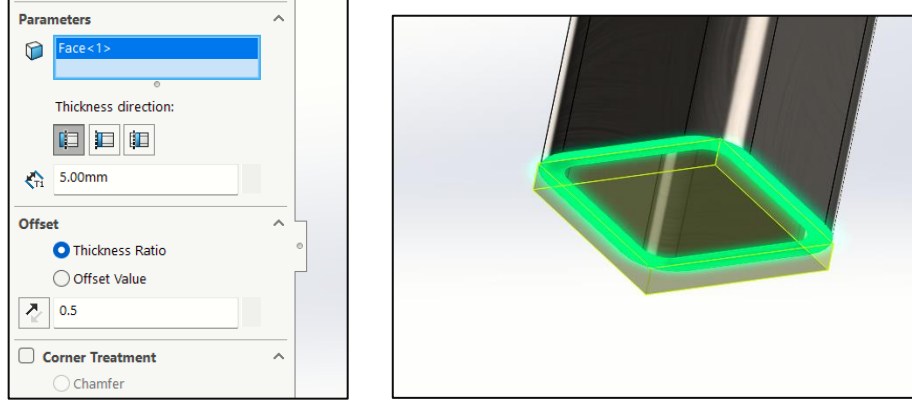

- c. Pada bagian parameter diisi face yang akan ditutup/end cap
- d. Atur ketebalan dan offset
- e. Klik OK

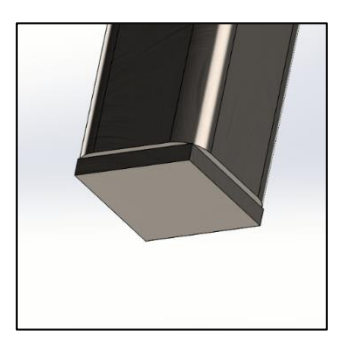

5. Gusset

Gusset dalam weldment berfungsi untuk membuat siku pada bagian sudut pertemuan antar bidang

a. Klik icon Gusset pada sheet metal > Gusset

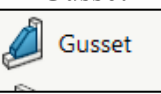

b. Akan muncul menu Gusset pada PropertyManager.

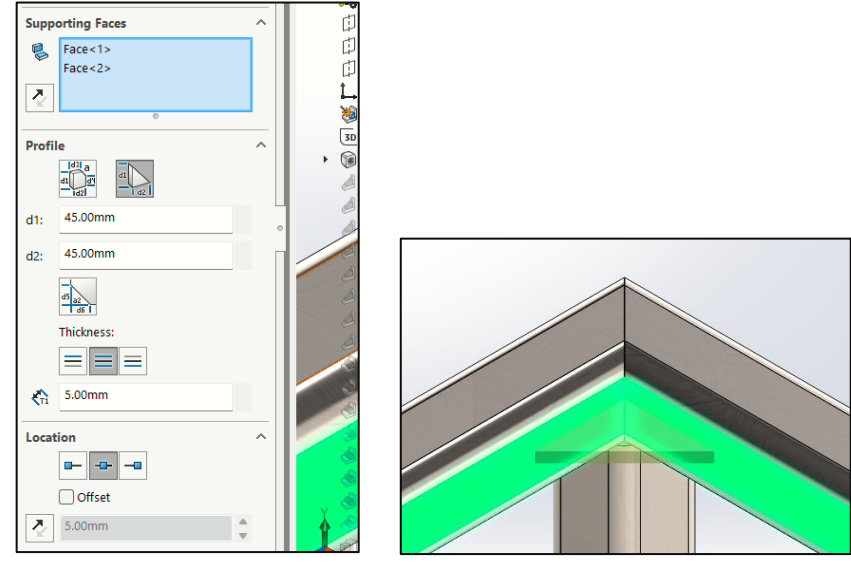

- c. Pada bagian supporting face diisi 2 sisi yang saling tegak lurus untuk dibuat gusset
- d. Klik OK

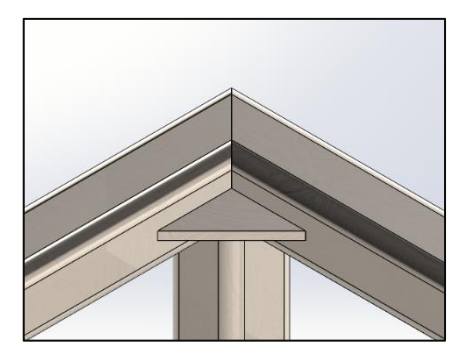

6. Fillet bead

Fillet bead berfungsi untuk membuat gambar nampak seperti hasil lasan. Dalam fillet bead dapat diatur ketebaan hasil lasan

a. Klik icon Fillet bead pada weldment > Fillet bead

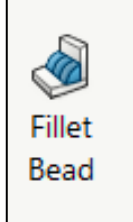

b. Akan muncul menu Fillet bead pada PropertyManager.

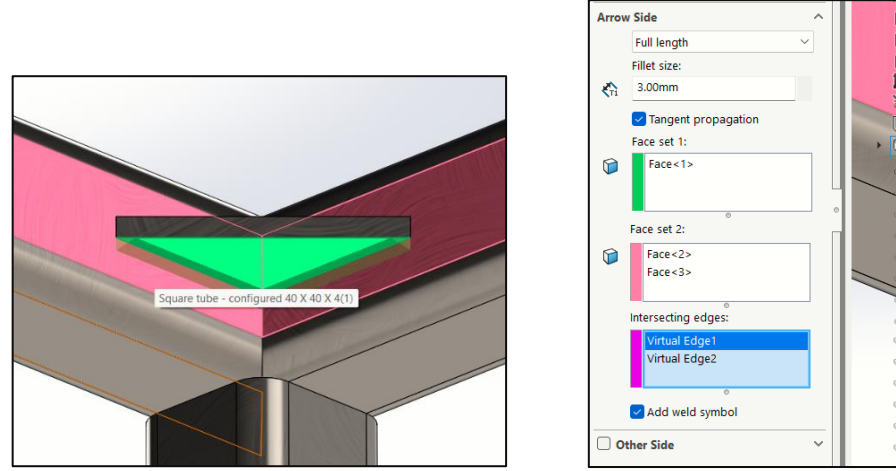

- c. Pada bagian face set 1 dan 2 diisi dengan permukaan yang saling tegak lurus
- d. Pada bagian intersecting edges diisi garis/edge yang akan dibuat fillet bead
- e. Klik OK

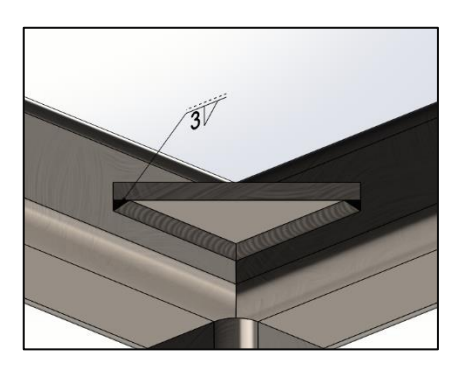

7. Weld bead

Weld bead berfungsi untuk membuat gambar nampak seperti hasil lasan. Dalam weld bead dapat diatur ketebaan hasil lasan

a. Klik icon Weld bead pada weldment > Weld bead

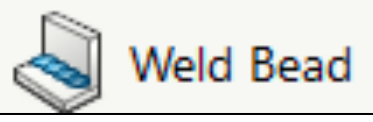

b. Akan muncul menu Weld bead pada PropertyManager.

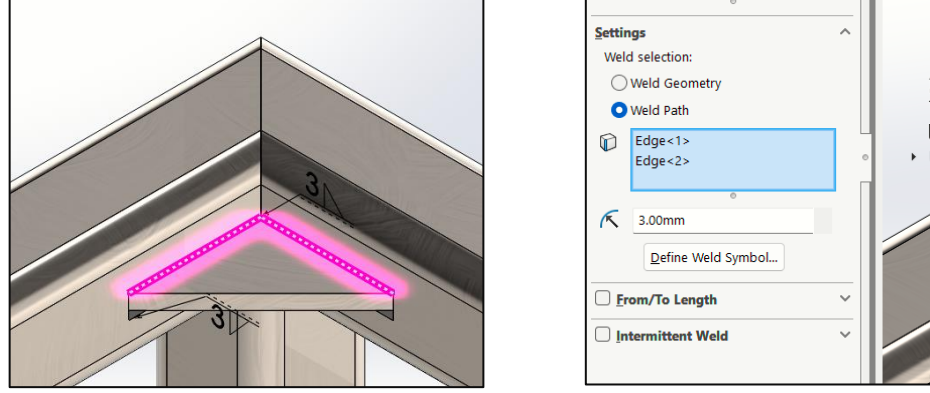

- c. Weld path diisi garis/edge yang akan diberikan weld bead
- d. Atur radius untuk weld bead
- e. Klik OK

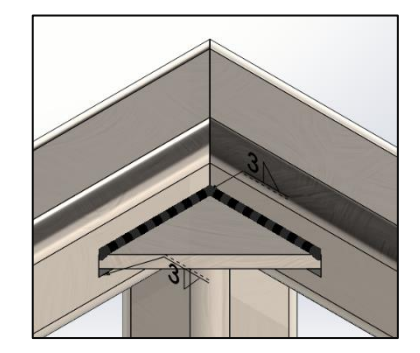

8. Custom Weldment Profile

Dalam penggunaan weldment atau kerja las dominan menggunakan pipa-pipa besi atau aluminium. Tidak semua ukuran pipa/besi tersebut terdapat pada solidwork. Maka dari itu kita perlu melakukan custom untuk menentukan ukuran yang kita inginkan

a. Pilih menu sketch

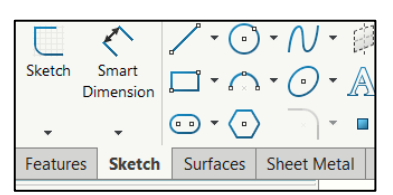

b. Klik skecth, lalu pilih pandangan top

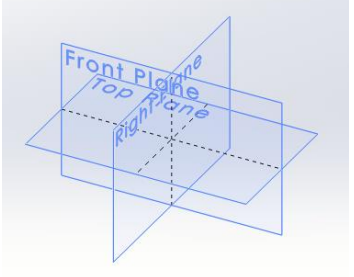

c. Gambar skecth sebagai berikut untuk membuat profile ukuran 25x25x1.2 (Silakan dicustom sesuai kebutuhan) dan exit sketch

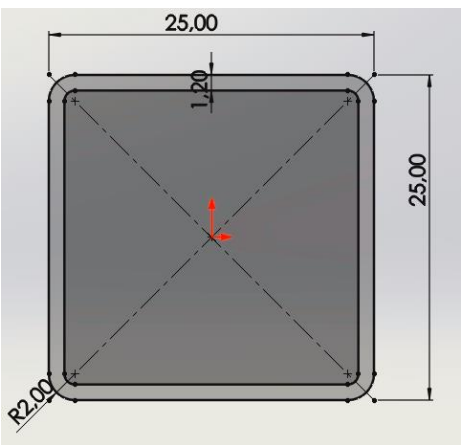

d. Selanjutnya kita save file custom weldment profilenya 1) Save as dengan tipe lib feat part

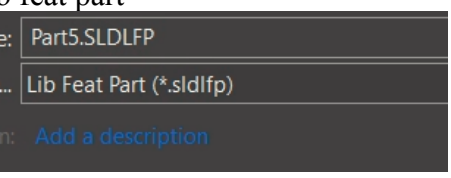

2) Buka directori penyimpanan weldment di PC **D:\Solidwork 2020\SOLIDWORKS\lang\english\weldment profiles** (menyesuaikan file penyimpanan di PC masing2) dan buat folder baru

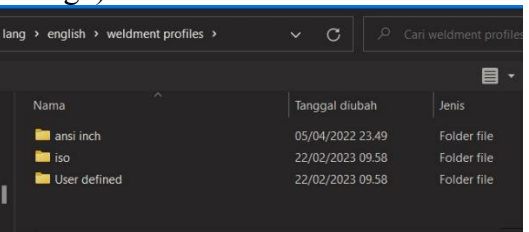

3) Buat folder baru dan beri nama

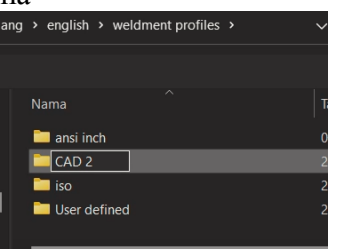

4) Masuk ke folder yang baru dan buat folder lagi dengan nama **square tube**

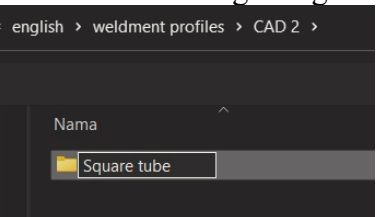

5) Selanjutnya kita buka folder square tube dan simpan dengan nama ukuran profile nya

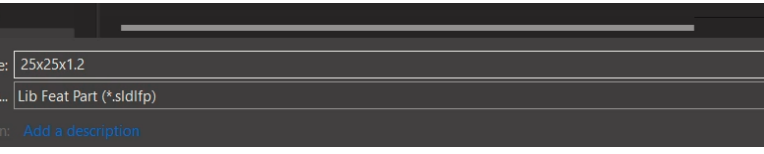

- e. Untuk mengecek apakah profile sudah masuk ke dalam sistem solidwork dengan cara klik kanan pada sketch dan pastikan sudah tertulis remove from library berarti sudah ada di library solidwork
	- **U** Top Plane 口 Right  $9J$ L. Origi **L** Sketc  $\rightarrow$ **Invert Selection** Feature (Sketch1) Comment Parent/Child... Contour Select Tool  $\boxed{2}$  Add to Favorites Save Selection Remove From Library Add to New Folder 目 Feature Properties...  $Go$  To... Create New Folder Rename tree item
- f. Untuk mengecek hasil profile nya kita bisa mencoba dengan membuat part baru dan buat sketch di front

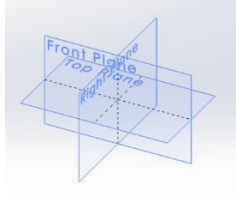

g. Buat sketch seperti gambar berikut

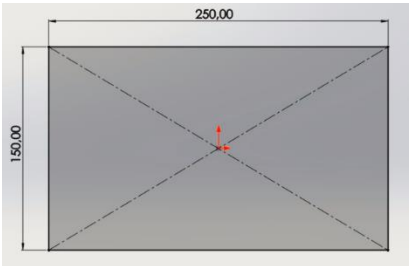

- h. Masuk ke tab bagian weldment dan pilih structural members
	- 1) Atur profile weldment sebagai berikut untuk membuat struktur besi holo ukuran 25x25x1.2 dengan mengisikan berdasarkan file yang sudah kita buat

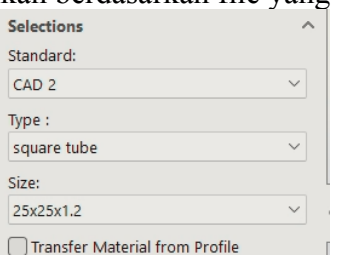

2) Seleksi garis pada sketch untuk membuat profile dengan menambahkan new group dan gambar telah selesai

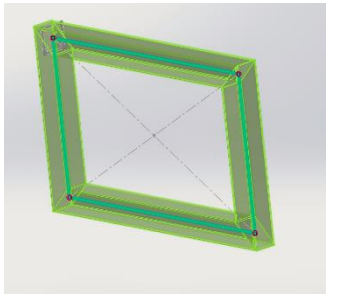

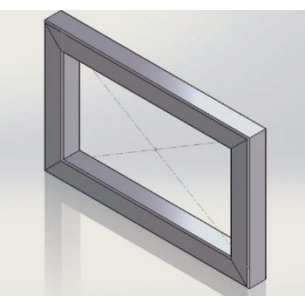

# **JOBSHEET 15**

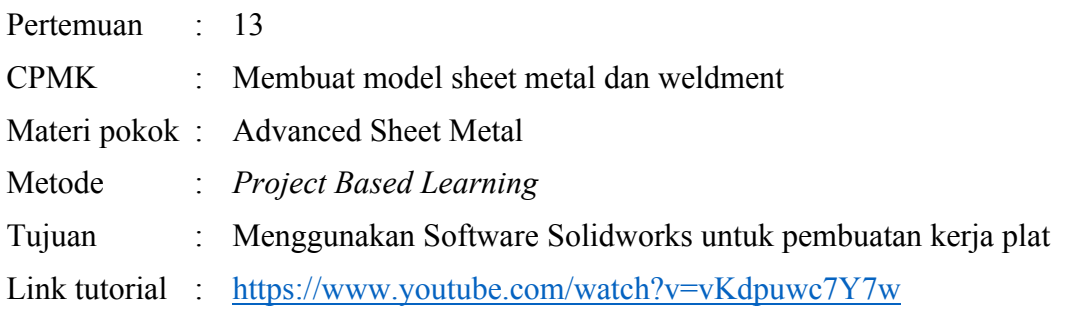

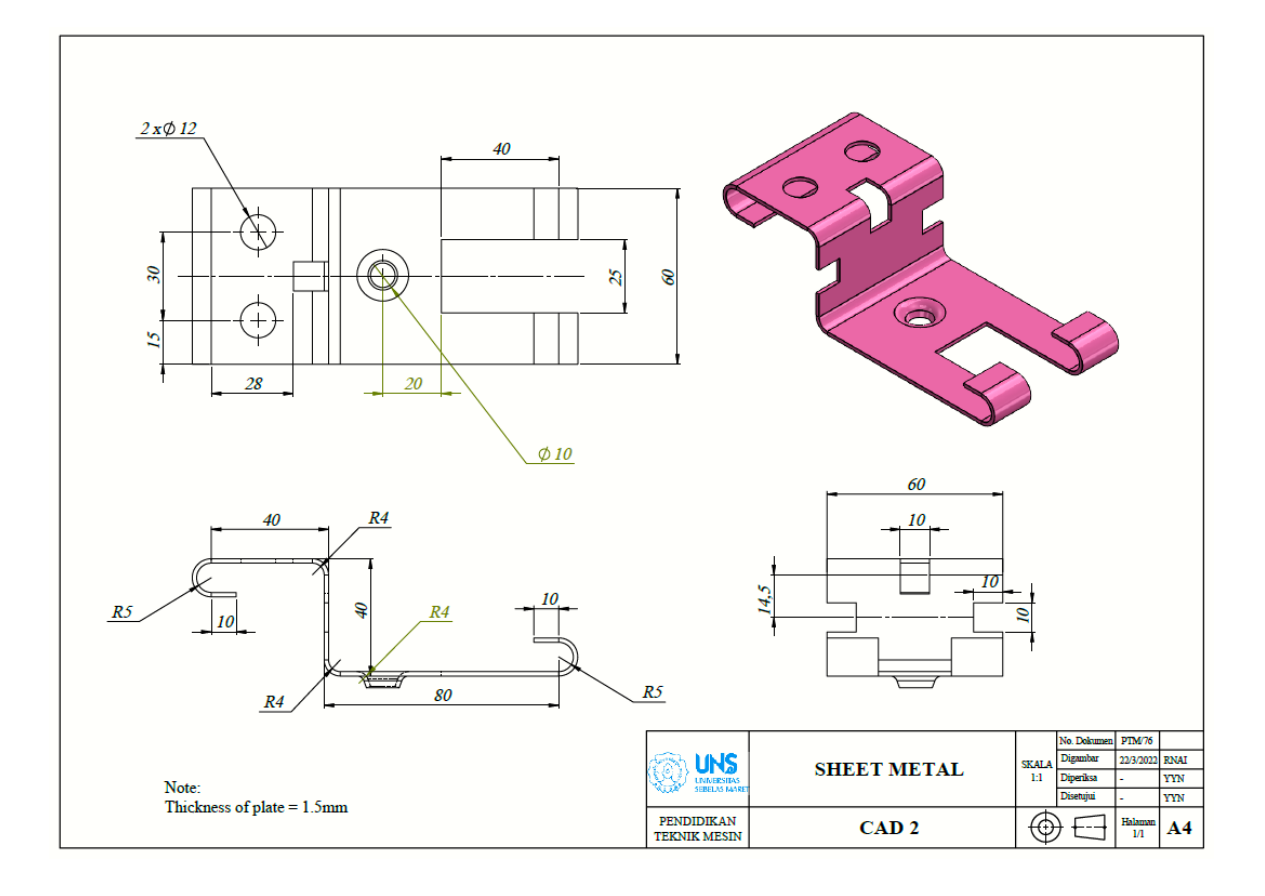

## **LANGKAH PENGERJAAN JOBSHEET 15**

1. Memunculkan toolbar menu sheet metal dengan klik kanan pada bagian toolbar, lalu ke tabs dan ceklis pada menu sheet metal

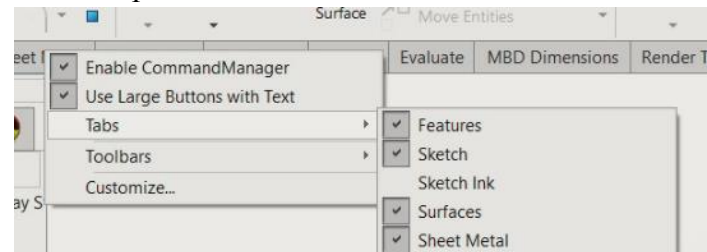

2. Buka sketch lalu pilih plane top

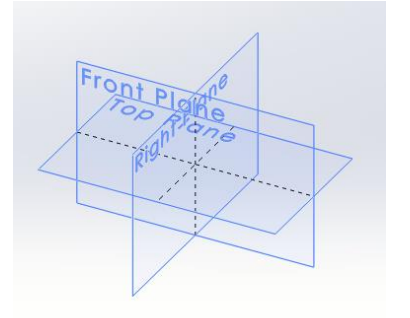

3. Gambar skecth sebagai berikut

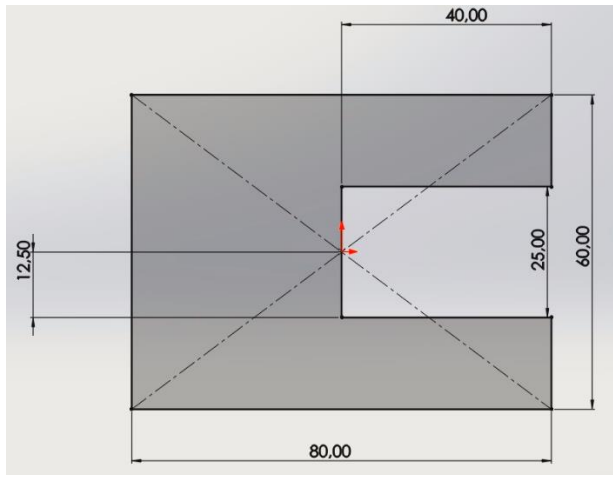

4. Masuk ke fitur base flange dan buat ketebalan 1.5mm dengan mengatur pada sheet metal parameters

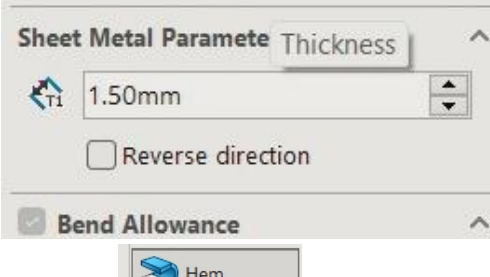

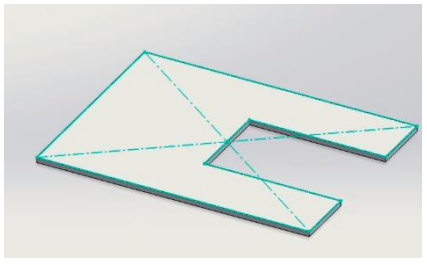

5. Buat hem  $\sum_{\text{Herm}}$  pada gambar di bagian kanan dengan ukuran sebagai berikut lalu klik OK

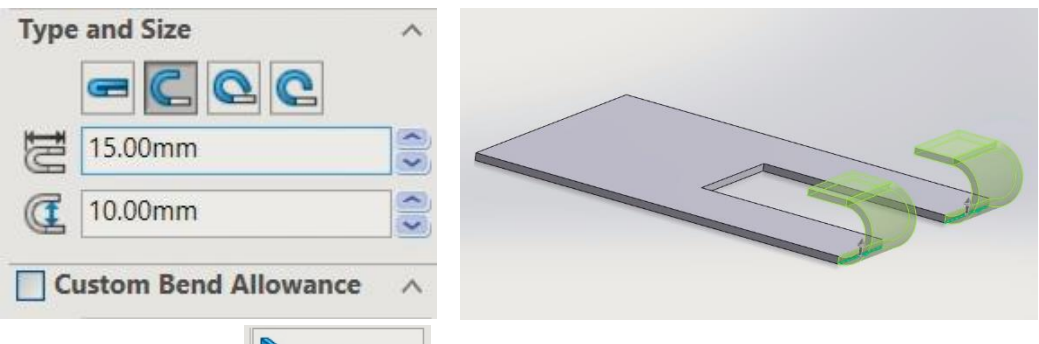

6. Buat edge flange  $\left[\begin{array}{c|c} \bullet & \bullet & \bullet & \bullet \\ \bullet & \bullet & \bullet & \bullet \end{array}\right]$  untuk membuat plat menekuk ke arah yang berbeda pada gambar di bagian kiri dengan ukuran sebagai berikut lalu klik OK

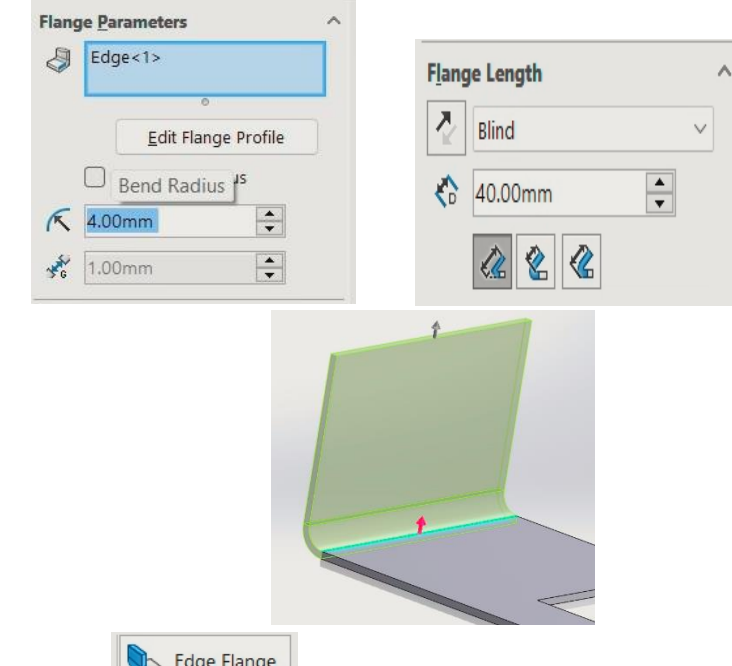

7. Buat edge flange **buart and the same was a membuat** plat menekuk ke arah yang berbeda pada gambar di bagian kiri dengan ukuran sebagai berikut lalu klik OK

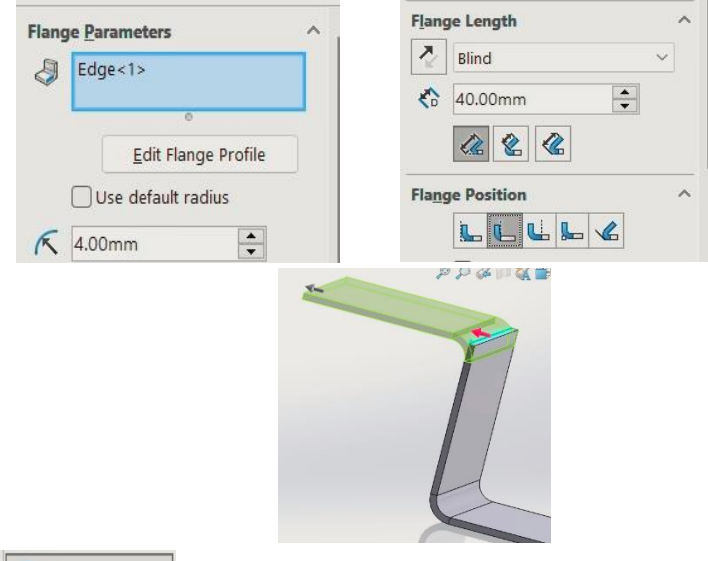

8. Buat hem **S**<sup>Hem</sup> pada ujung kiri edge flange dengan ukuran sebagai berikut lalu klik OK

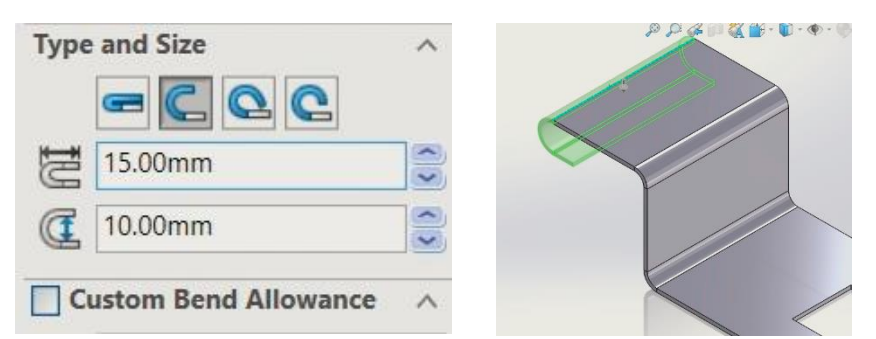

- 9. Kita buat lurus terlebih dahulu edge flange yang terakhir untuk membuat lubang dan slotnya dengan cara menggunakan unfold
	- a. Untuk bagian fixed face (permukaan yang tetap) isi bagian permukaan yang tegak

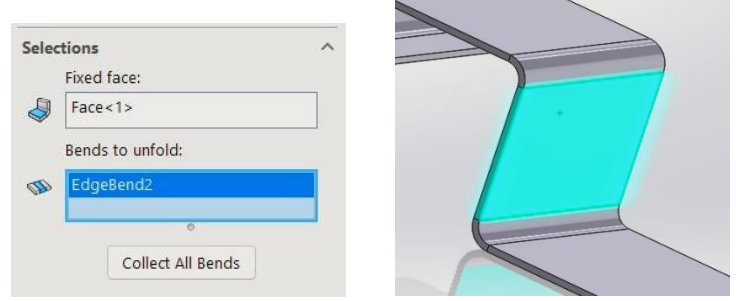

b. Untuk bagian bend tu unfold isi bagian garis yang akan kita luruskan

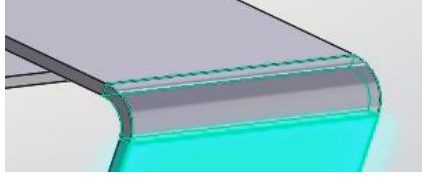

c. Hasilnya sebagai berikut

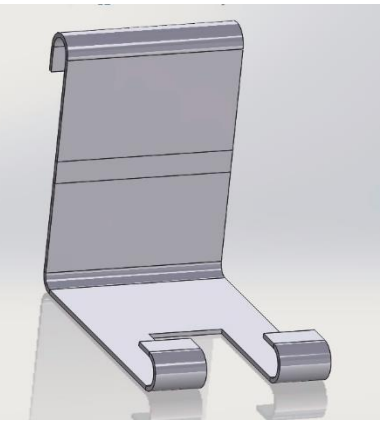

10. Buat sketch pada bagian sisi tegak yang telah di unfold

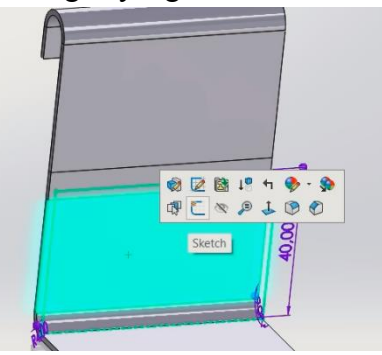

11. Gambar sketch sebagai berikut

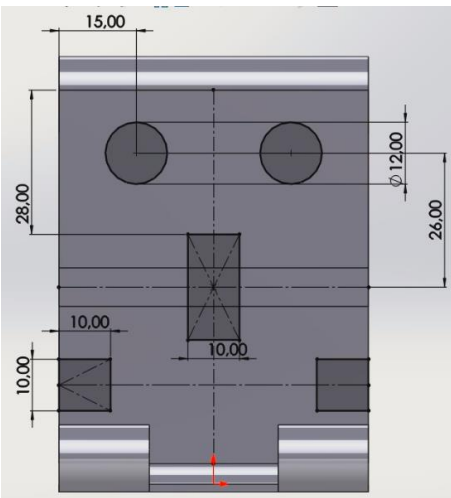

12. Masuk ke menu features, pilih extrude cut dan beri jarak supaya lubang dapat tembus

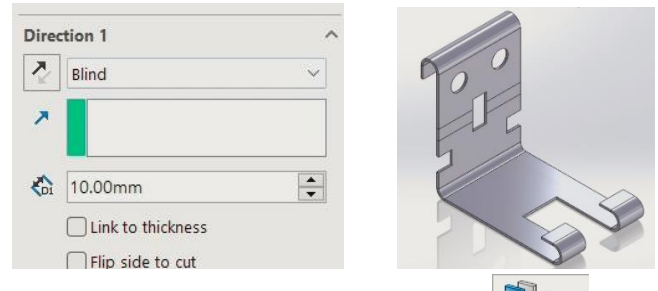

- 13. Kembalikan kepada posisi semula dengan klik fold
	- a. Untuk bagian fixed face (permukaan yang tetap) isi bagian permukaan yang tegak

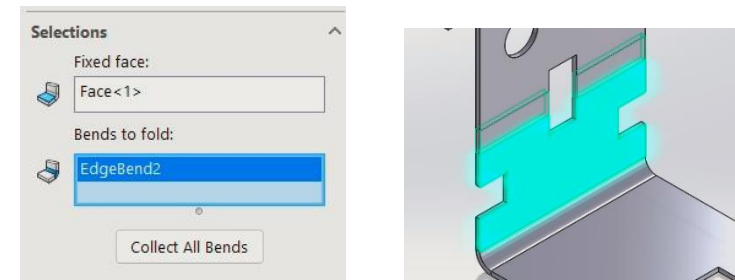

b. Untuk bagian bend to fold isi bagian garis yang akan kita kembalikan

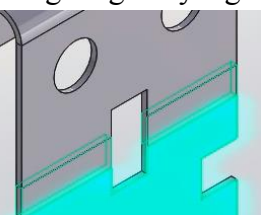

c. Hasilnya sebagai berikut

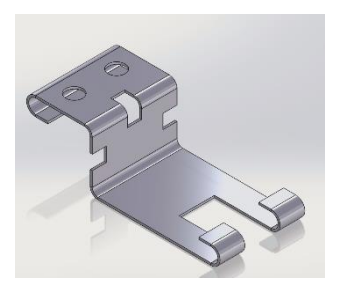

14. Selanjutnya masuk ke bagian forming tools di bagian design library, pilih countersink emboss lalu tarik ke bagian gambar

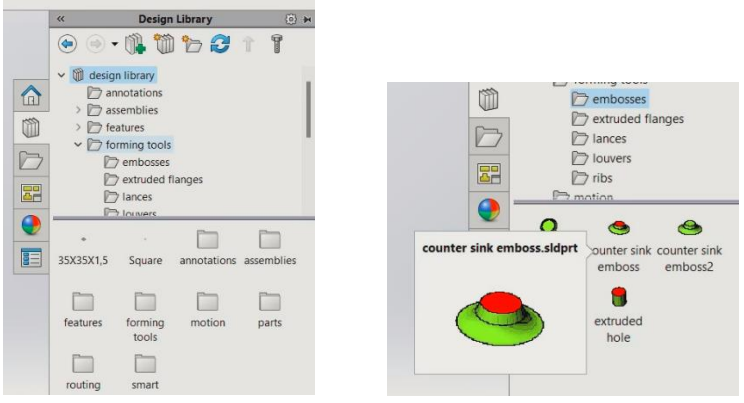

15. Selanjutnya masuk ke bagian forming tools di bagian design library, pilih countersink emboss lalu tarik ke bagian gambar

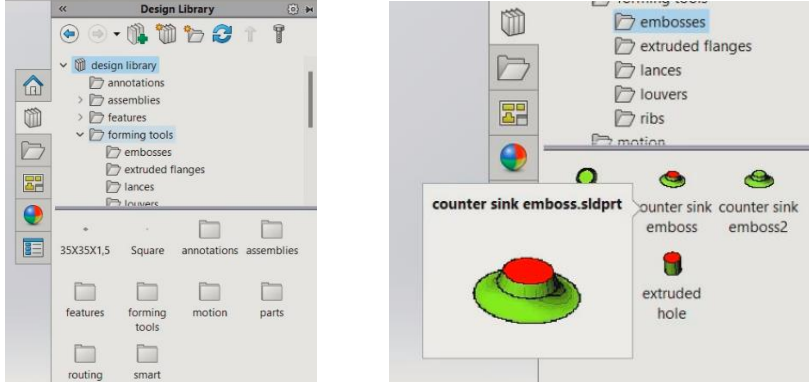

16. Edit posisi emboss pada menu position dengan jarak 20mm lalu klik OK

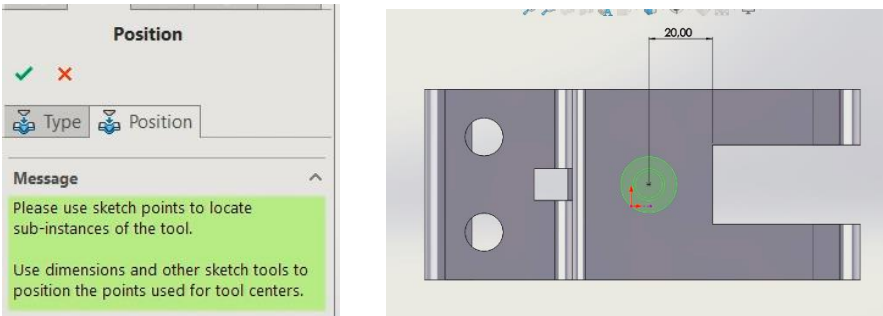

17. Berikan warna yang menarik dan gambar telah selesai

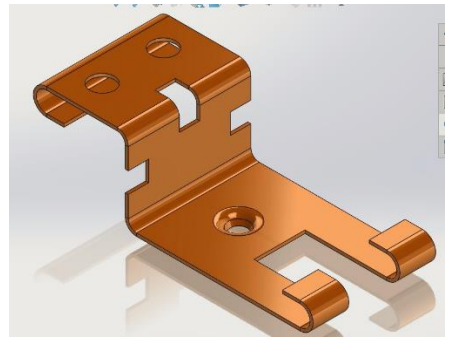

# **JOBSHEET 16**

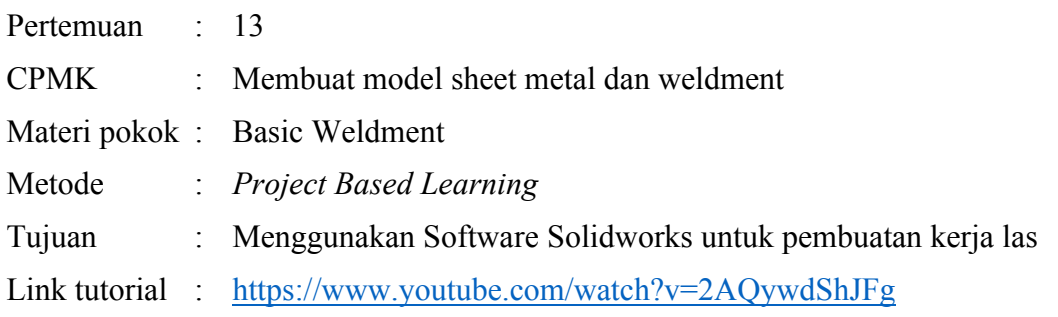

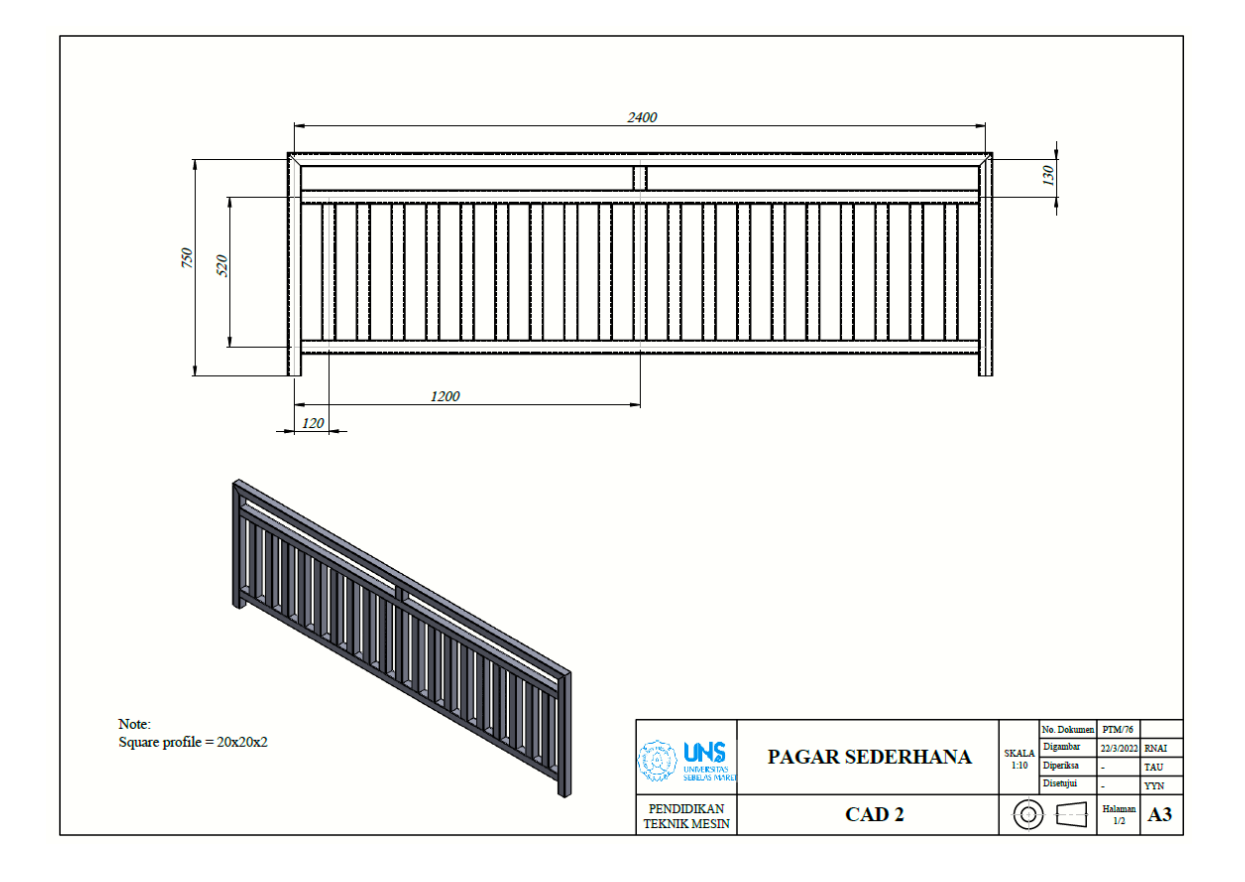

## **LANGKAH PENGERJAAN JOBSHEET 16**

1. Memunculkan toolbar menu weldment dengan klik kanan pada bagian toolbar, lalu ke tabs dan ceklis pada menu weldment

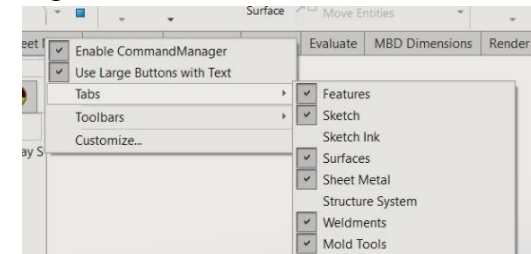

2. Buat sketch sebagai berikut pada pandangan front dan exit skecth

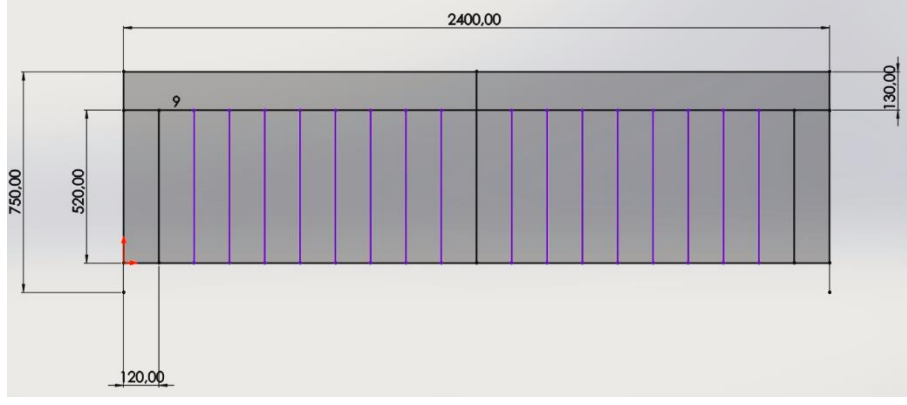

- 3. Masuk ke tab bagian weldment dan pilih structural members
	- a. Atur profile weldment sebagai berikut untuk membuat struktur besi holo ukuran 20x20x2 mm

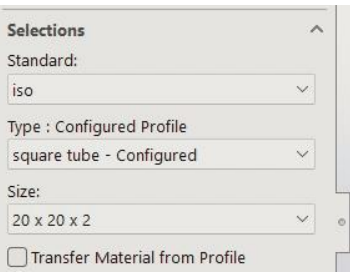

b. Seleksi garis pada sketch untuk membuat profile dengan menambahkan new group dan gambar telah selesai

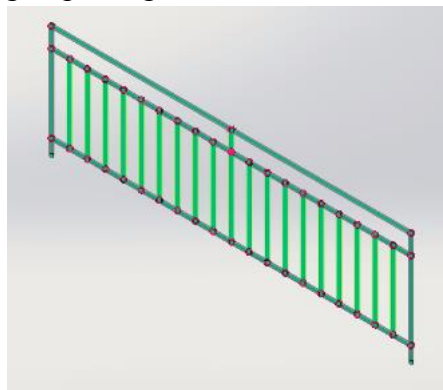

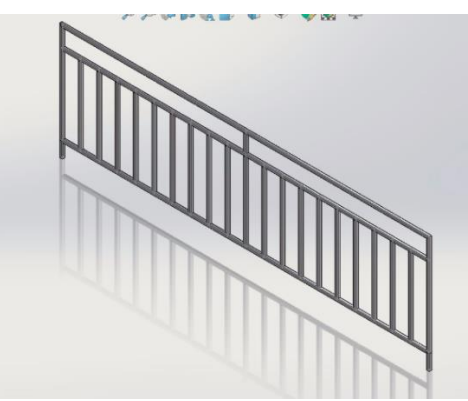

# **JOBSHEET 17**

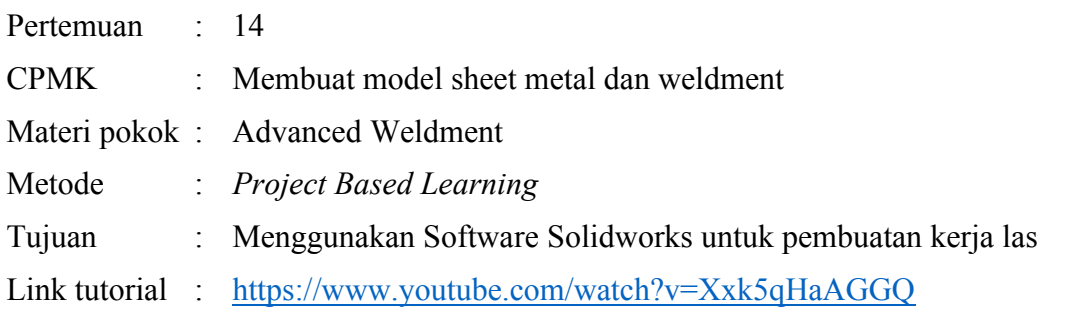

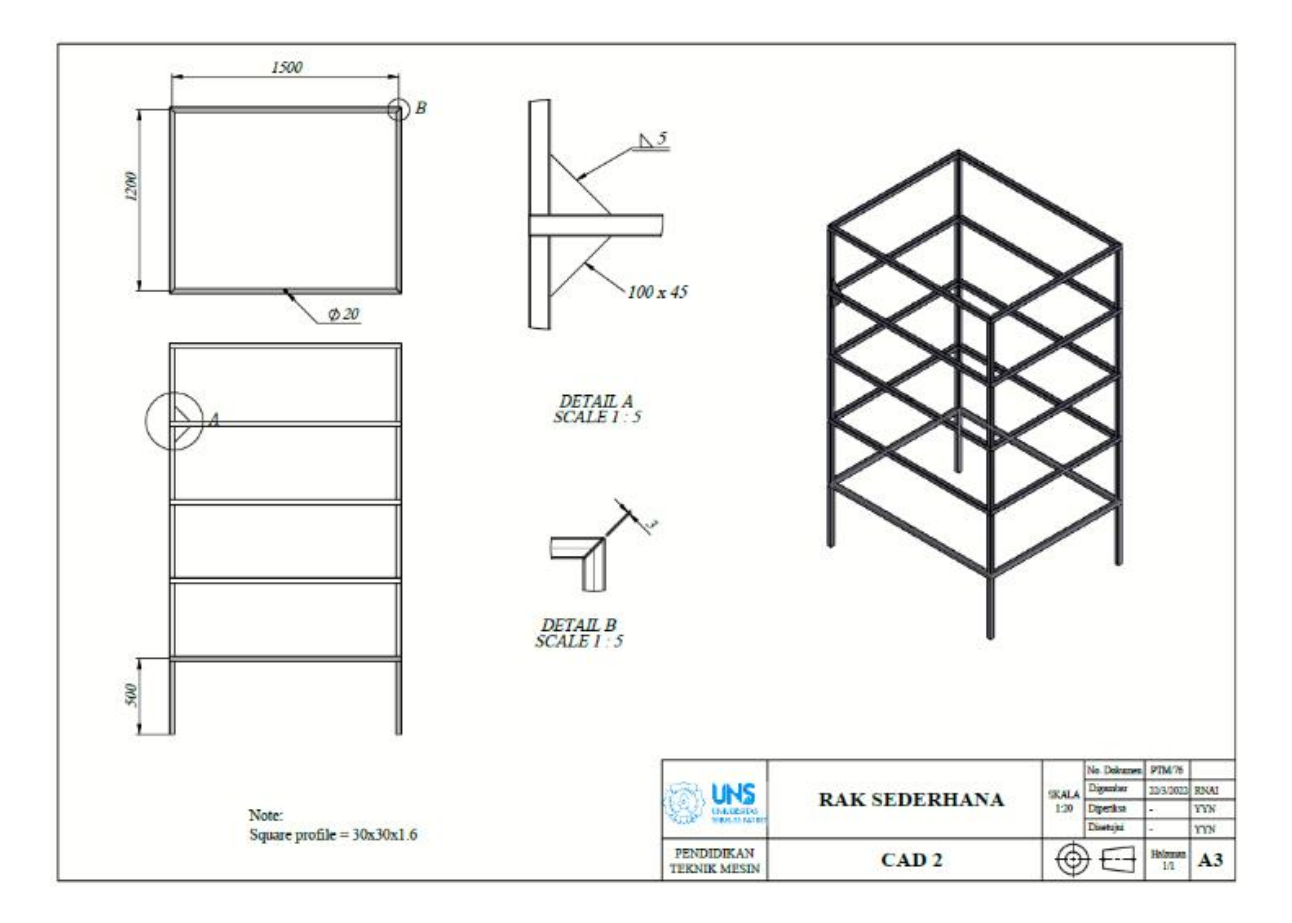

### **LANGKAH PENGERJAAN JOBSHEET 17**

1. Memunculkan toolbar menu weldment dengan klik kanan pada bagian toolbar, lalu ke tabs dan ceklis pada menu weldment

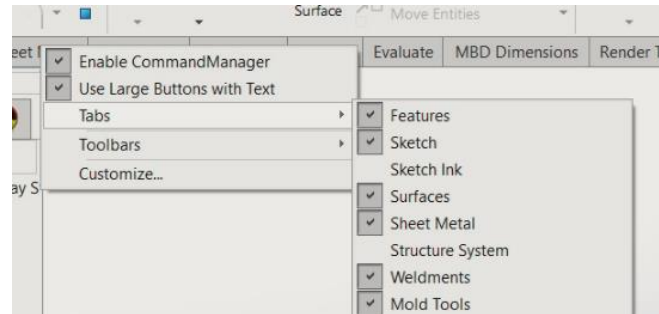

2. Gambar skecth dengan pandangan top sebagai berikut untuk membuat profile ukuran 25x25x1.2 (Silakan dicustom sesuai kebutuhan) dan exit sketch

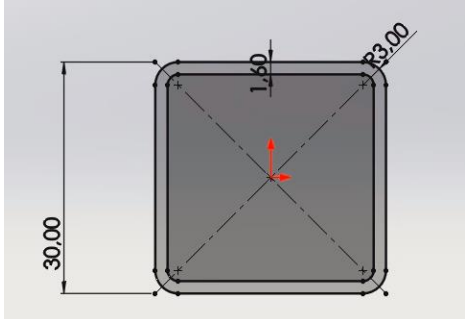

- 3. Selanjutnya kita save file custom weldment profilenya
	- a. Save as dengan tipe lib feat part

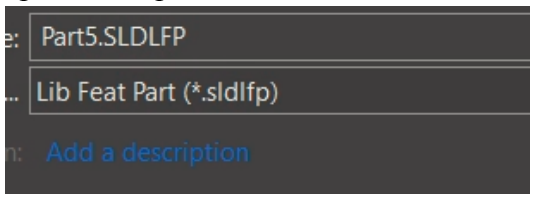

b. Buka directori penyimpanan weldment di PC **D:\Solidwork 2020\SOLIDWORKS\lang\english\weldment profiles** (menyesuaikan file penyimpanan di PC masing2) dan buat folder baru

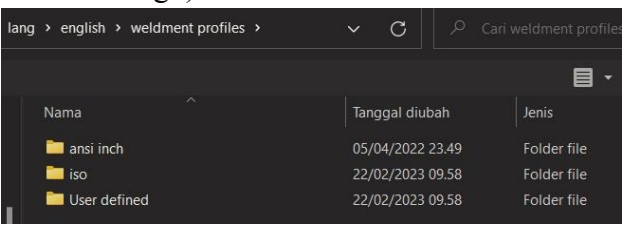

c. Buat folder baru dan beri nama

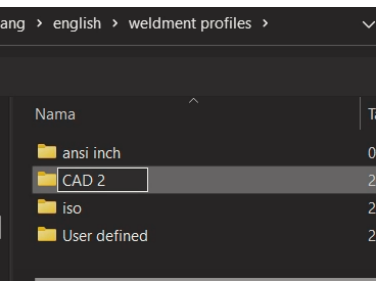

d. Masuk ke folder yang baru dan buat folder lagi dengan nama **square tube**

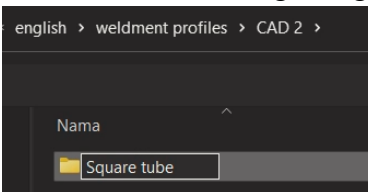

e. Selanjutnya kita buka folder square tube dan simpan dengan nama ukuran profile nya

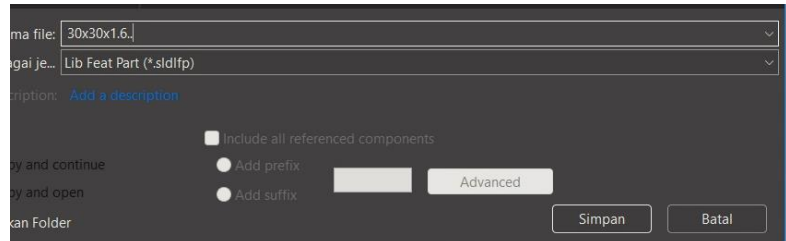

4. Selanjutnya buka file part baru

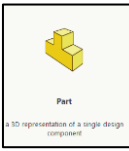

5. Gambar sketch berikut dengan menggunakan 3D sketch dan exit skecth

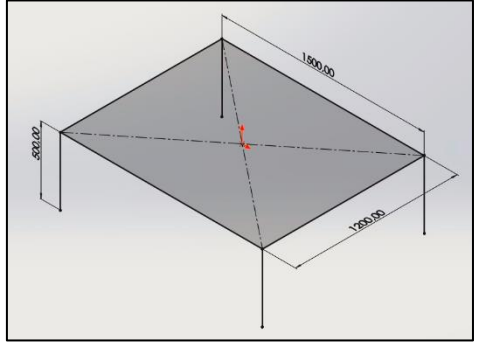

- 6. Masuk ke tab bagian weldment dan pilih structural members
	- a. Atur profile weldment sebagai berikut untuk membuat struktur besi holo ukuran 30x30x1.6 mm

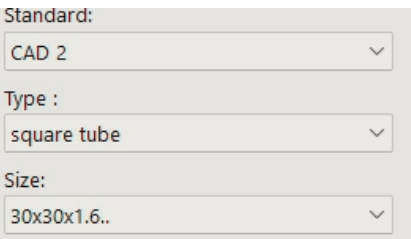

b. Seleksi garis pada sketch untuk membuat profile dengan menambahkan new group

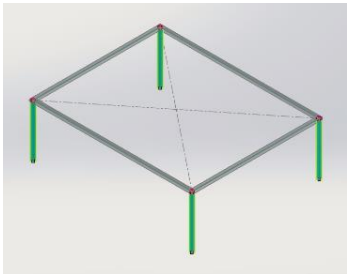

c. Profile jadi

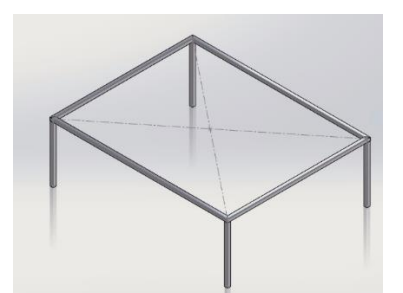

- 7. Gandakan profile dengan menggunakan linier pattern
	- a. Direction menggunakan garis yang vertikal

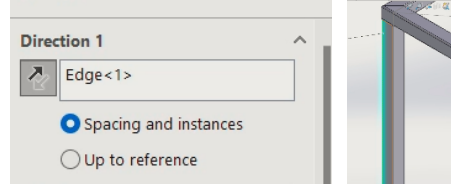

b. Body diisi bagian yang akan kita linier pattern

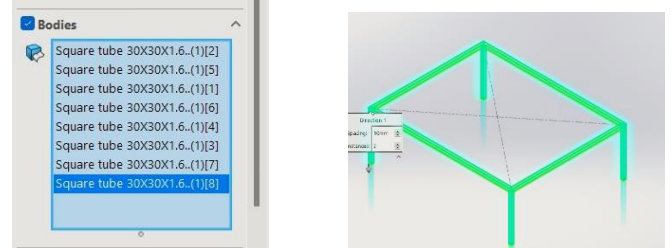

c. Berikan jarak dan jumlah yang akan digandakan

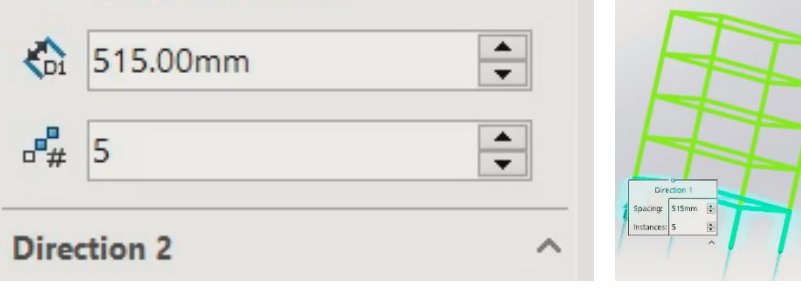

d. Hasilnya akan menjadi sebagai berikut

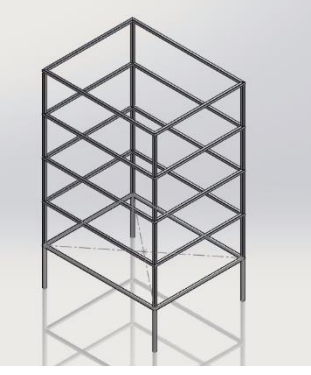

8. Berikan gusset **A** Gusset atau siku di bagian penyikunya dan berikan di seluruh bagian yang perlu diberikan penyiku

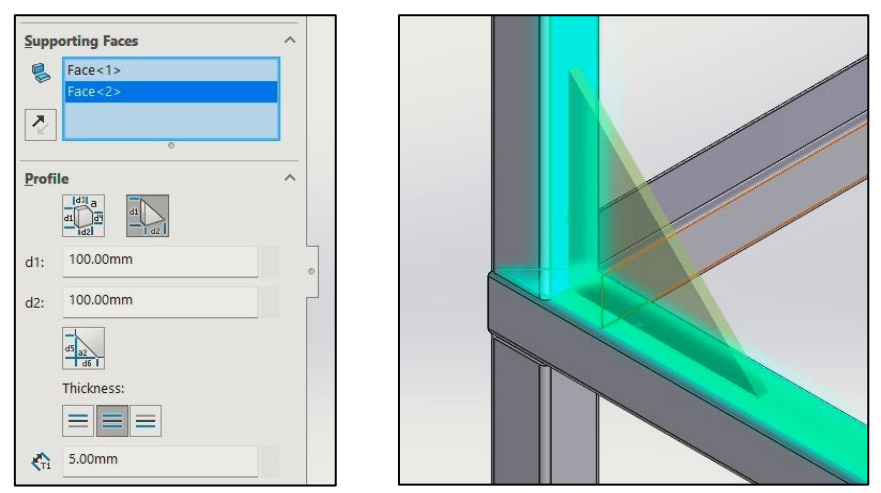

9. Berikan fillet bead atau hasil las pada bagian penyiku atau gusset dan berikan pada seluruh bagian yang harus diberikan

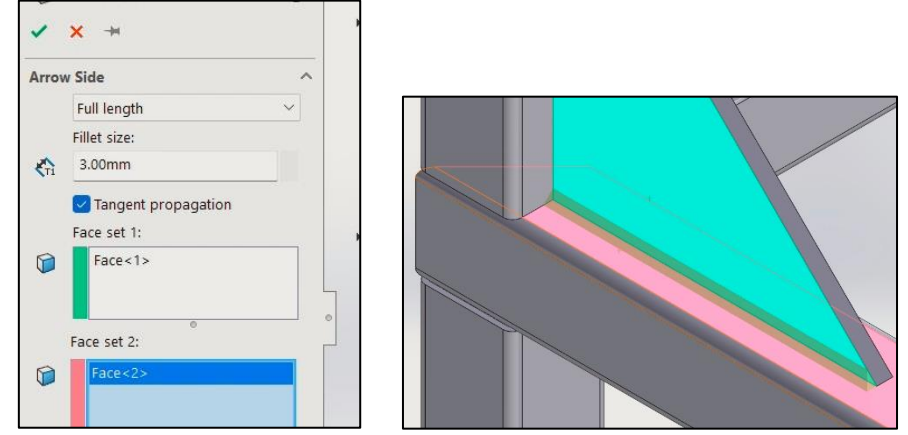

10. Hasil fillet bead dan gusset sebagai berikut

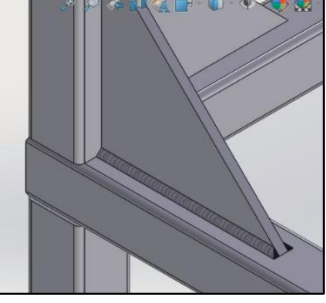

11. Lengkapi fitur gusset dan fillet bead, maka benda kerja sudah selesai

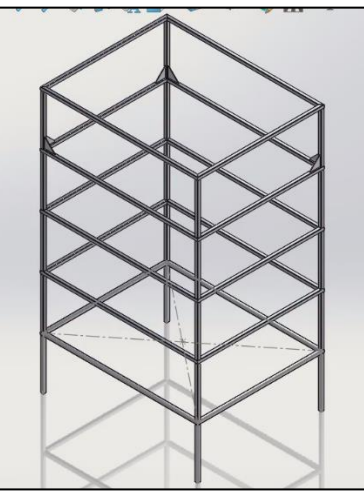

### **JOBSHEET 18**

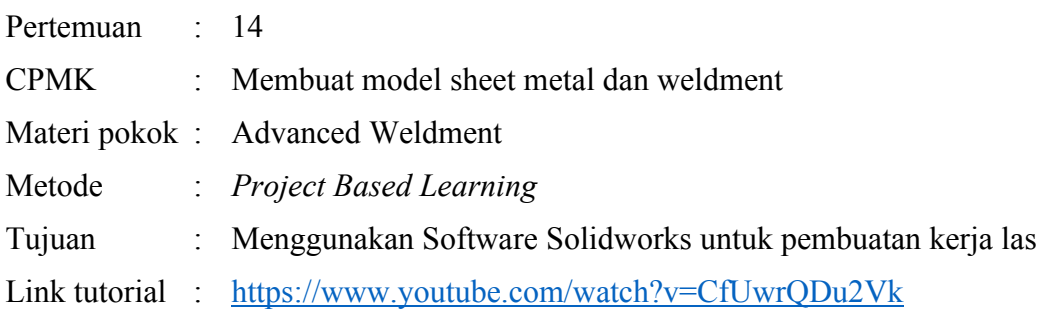

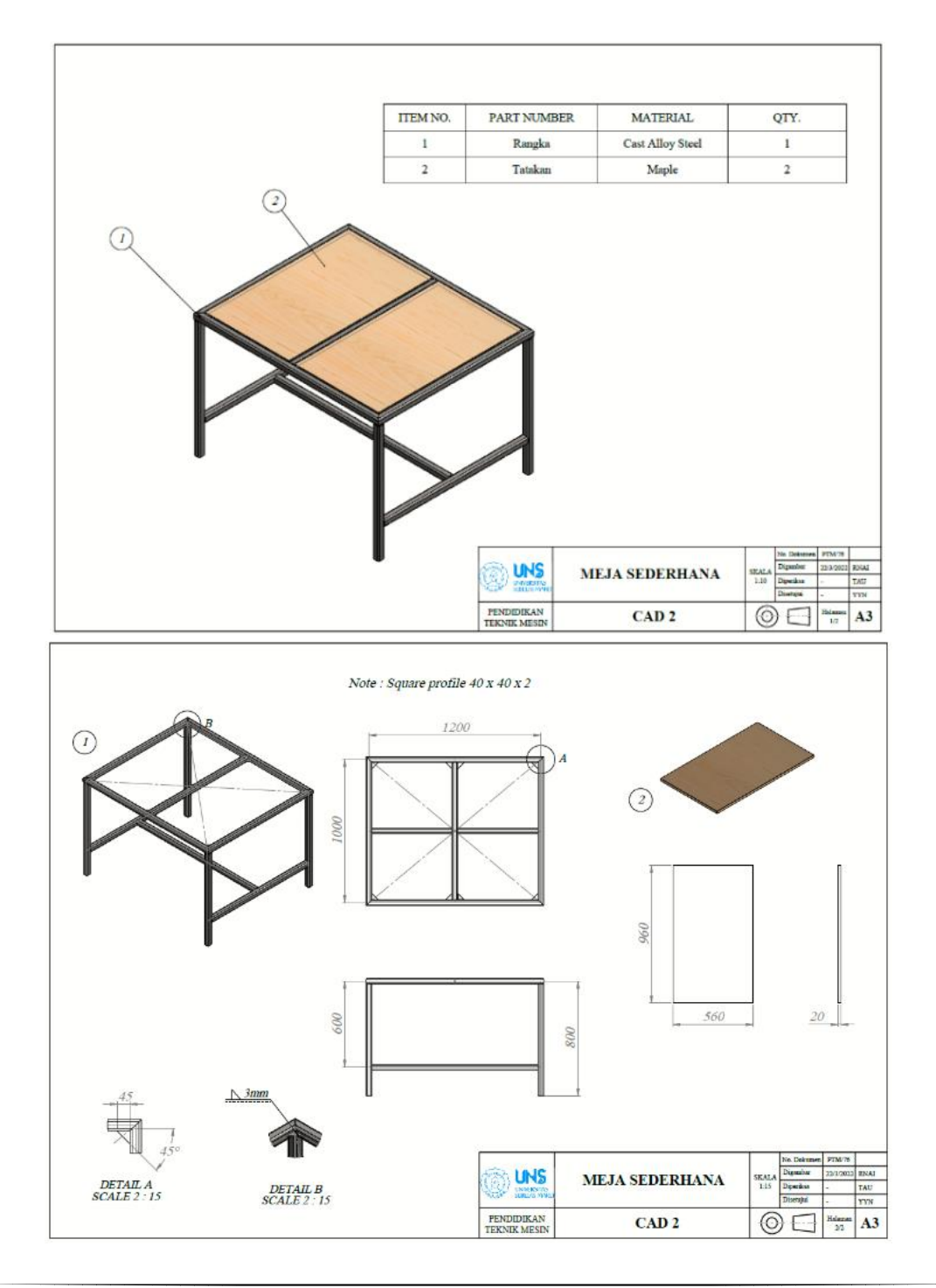

### **LANGKAH PENGERJAAN JOBSHEET 18**

1. Memunculkan toolbar menu weldment dengan klik kanan pada bagian toolbar, lalu ke tabs dan ceklis pada menu weldment

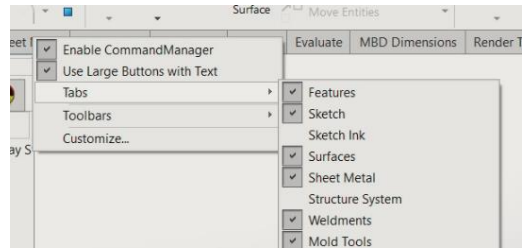

2. Gambar skecth dari pandangan top sebagai berikut untuk membuat profile ukuran 40x40x2 (Silakan dicustom sesuai kebutuhan) dan exit sketch

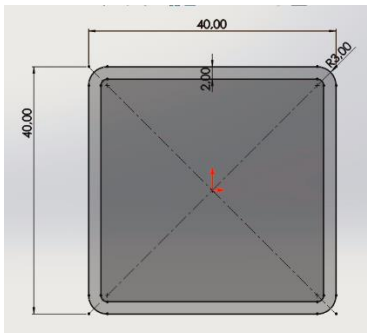

- 3. Selanjutnya kita save file custom weldment profilenya
	- a. Save as dengan tipe lib feat part

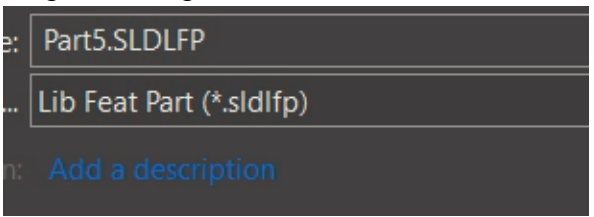

b. Buka directori penyimpanan weldment di PC **D:\Solidwork 2020\SOLIDWORKS\lang\english\weldment profiles** (menyesuaikan file penyimpanan di PC masing2) dan buat folder baru

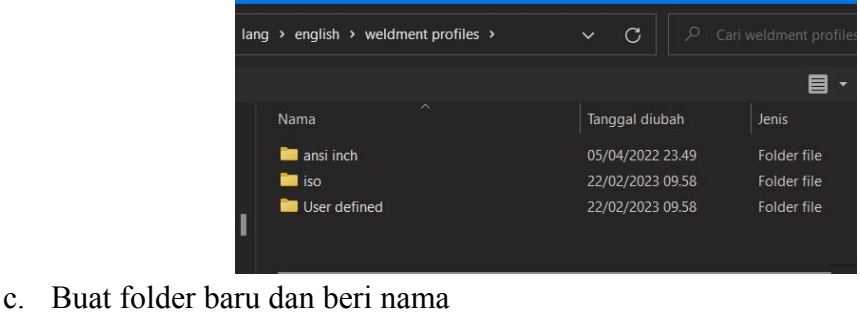

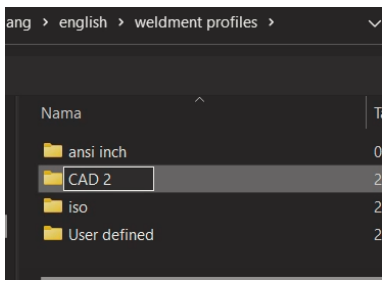

d. Masuk ke folder yang baru dan buat folder lagi dengan nama **square tube**

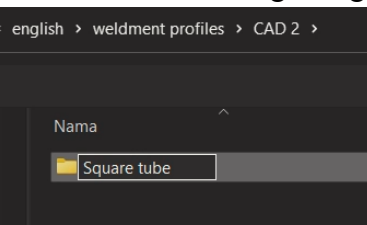

e. Selanjutnya kita buka folder square tube dan simpan dengan nama ukuran profile nya

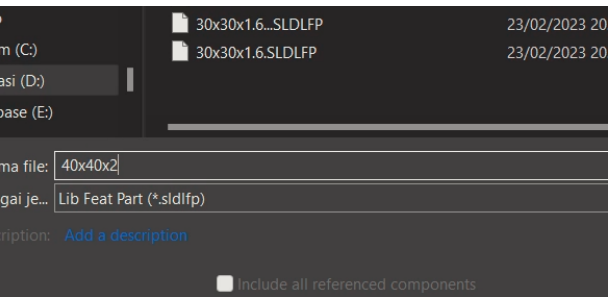

4. Selanjutnya buka file part baru

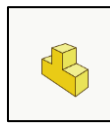

5. Gambar sketch berikut dengan menggunakan 3D sketch dan exit skecth

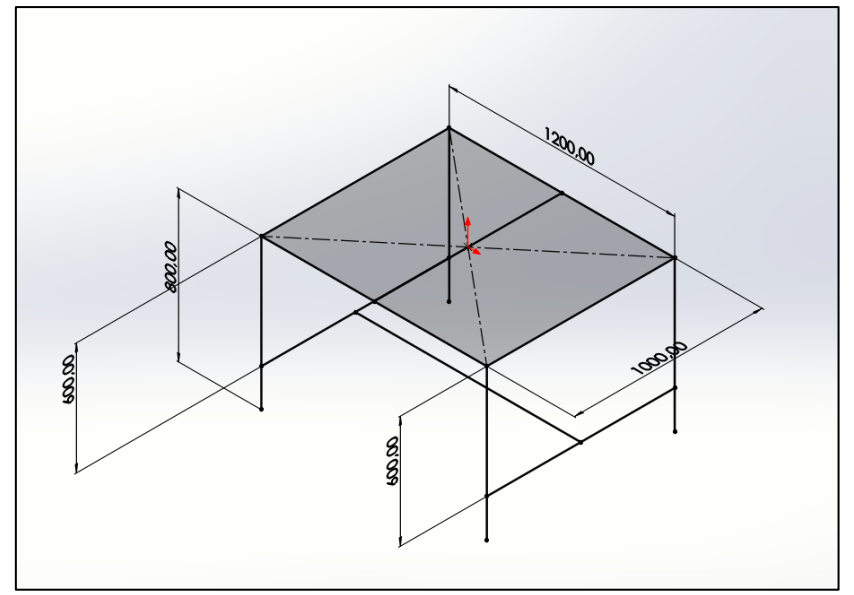

- 6. Masuk ke tab bagian weldment dan pilih structural members
	- a. Atur profile weldment sebagai berikut untuk membuat struktur besi holo ukuran 30x30x1.6 mm

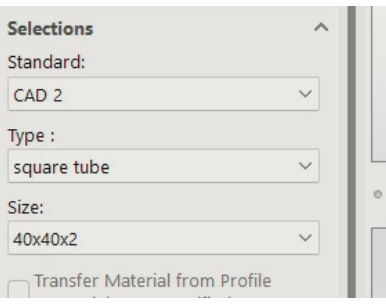

b. Seleksi garis pada sketch untuk membuat profile dengan menambahkan new group

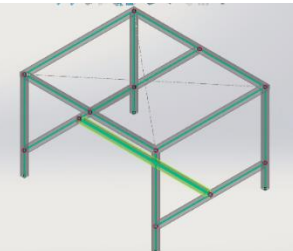

c. Profile jadi

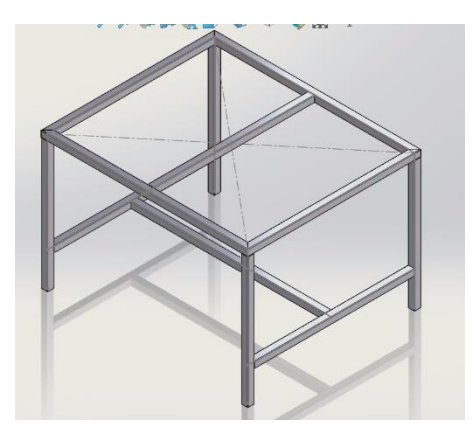

- 7. Buat tatakan meja dengan menggunakan extrude dan pilih sketch dari sisi dalam profile
	- a. Sketch dari sisi bagian dalam

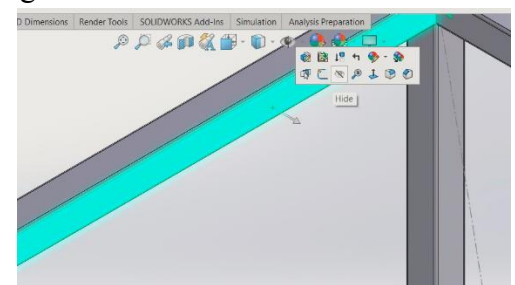

b. Buat sketch sebagai berikut

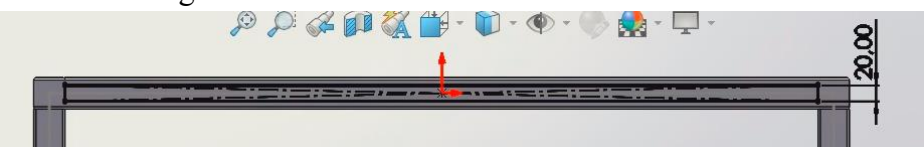

c. Extrude dengan menggunakan up to surface dan berikan pada permukaan bagian dalam ujung kanan

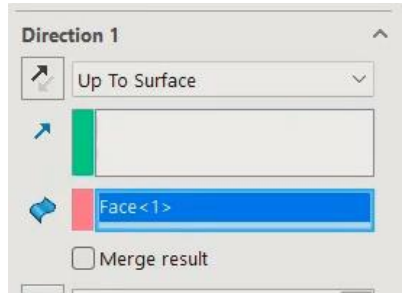

d. Hasilnya akan menjadi sebagai berikut

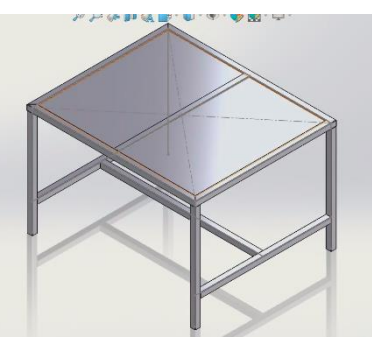

8. Berikan materialnya dengan melalui edit appreance, pilih organik lalu satin finished maple. Pilih boss extrude untuk memilih bagian yang akan dijadikan maple

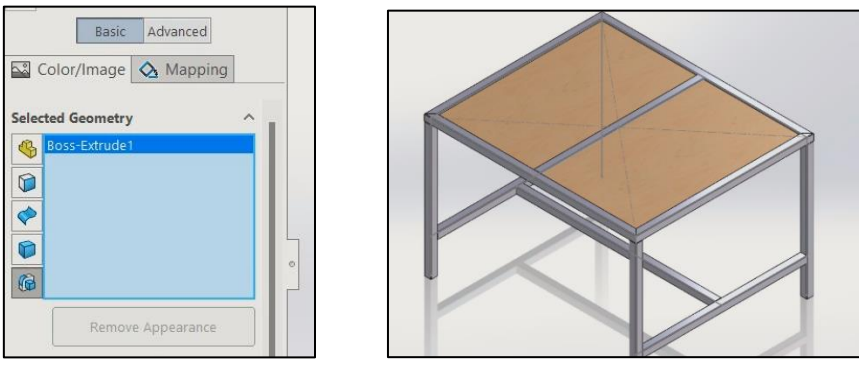

9. Berikan materialnya dengan melalui edit appreance, pilih organik lalu burnished steel. Pilih boss extrude untuk memilih bagian yang akan dijadikan steel

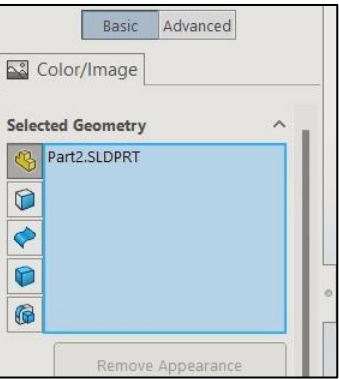

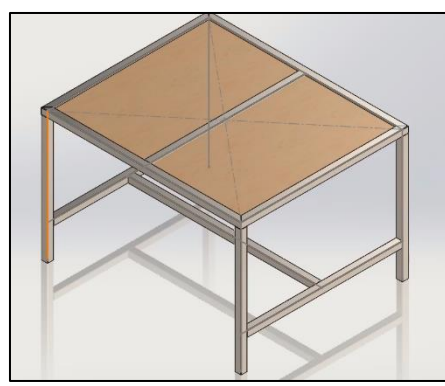

10. Berikan gusset **A** Gusset atau siku di bagian penyikunya dan berikan di seluruh bagian yang perlu diberikan penyiku dan gambar telah selesai

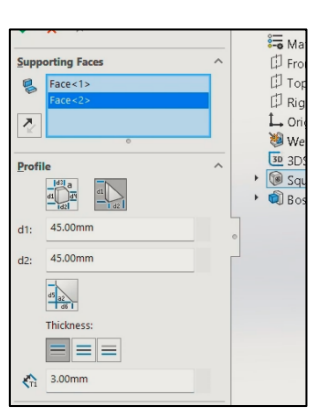

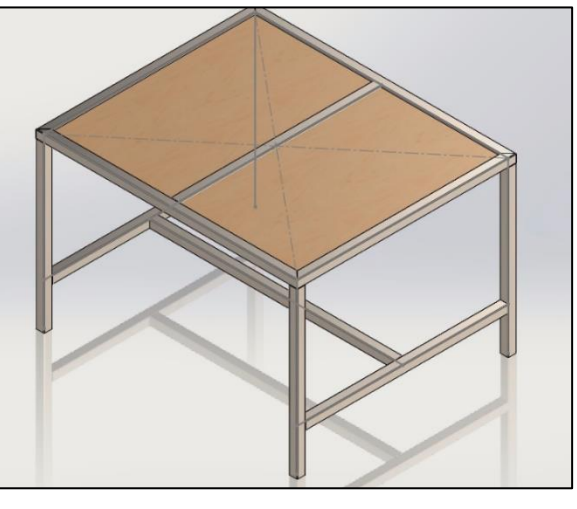